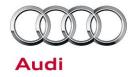

#### 91 Audi connect myAudi pin not saved for stored online destinations

#### 91 17 23 2047433/1 April 11, 2017.

| Model(s) | Year        | VIN Range | Vehicle-Specific Equipment |  |
|----------|-------------|-----------|----------------------------|--|
| A6, A7   | 2016 – 2017 | All       | MIB2 High Navigation       |  |

## Condition

The vehicle is a MY2016 or MY2017 A6, A7, S6, S7, or RS 7 and the customer states that when retrieving the stored myAudi online destinations, the myAudi PIN (Figure 1) is not saved and must be entered each time after the vehicle has been switched off for a long period of time. Additionally, the customer's vehicle is equipped with MMI Navigation plus (MIB2 High Nav; PR code "7UG").

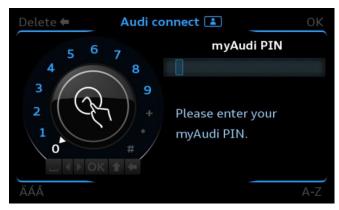

Figure 1. myAudi Pin entry screen.

### **Technical Background**

The condition is the result of an MMI software bug and can be fixed by updating the MMI software. The software bug only prevents the myAudi PIN from being stored in the navigation area of the MMI menu. The myAudi pin is saved in the Audi connect menu for accessing custom news feeds.

If the myAudi PIN is also not being saved in the Audi connect menu, then it is possible the customer's phone is not paired via Bluetooth to the MMI at the time the PIN is being entered. The storing of the myAudi PIN is secured with the MAC ID of the customer's Bluetooth phone at the time the myAudi PIN is stored. This only applies if a phone was paired at the time the myAudi PIN was originally stored in the MMI. For more information see TSB 2036575 "91 MIB & MMI3G+ Bluetooth security profile for voice training, stored contacts, navigation favorites, and myAudi PIN".

<sup>© 2017</sup> Audi of America, Inc.

All rights reserved. Information contained in this document is based on the latest information available at the time of printing and is subject to the copyright and other intellectual property rights of Audi of America, Inc., its affiliated companies and its licensors. All rights are reserved to make changes at any time without notice. No part of this document may be reproduced, stored in a retrieval system, or transmitted in any form or by any means, electronic, mechanical, photocopying, recording, or otherwise, nor may these materials be modified or reposted to other sites, without the prior expressed written permission of the publisher.

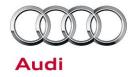

## **Production Solution**

New MMI software was introduced into Series Production from week CW45/16.

### **Service**

The service solution is to update the MMI software to SW1062 for MY16 and SW0924 for MY17 to fix the myAudi PIN issue.

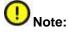

This update can only be applied to vehicles built prior to CW 45/16

### **Required equipment:**

- ODIS Tester
- SVM code MI2HNAR0539C7 (MY16) or MI2HNAR3324C7 (MY17) (also listed in steps below)
- Software update instructions (audi\_mib\_two\_high\_nav\_plus\_software\_update\_instructions.pdf)
- MIB2 High Scale Software Update on SD Card (See "Required Parts and Tools" section below) OR
- Blank SD card to download the software update files (see steps below)

#### Time to complete update:

• Approximately 90 minutes (includes S/W update and SVM work)

Repair procedure:

© 2017 Audi of America, Inc.

All rights reserved. Information contained in this document is based on the latest information available at the time of printing and is subject to the copyright and other intellectual property rights of Audi of America, Inc., its affiliated companies and its licensors. All rights are reserved to make changes at any time without notice. No part of this document may be reproduced, stored in a retrieval system, or transmitted in any form or by any means, electronic, mechanical, photocopying, recording, or otherwise, nor may these materials be modified or reposted to other sites, without the prior expressed written permission of the publisher.

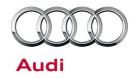

 Verify the customer's MMI requires the software update by going to the *Main Menu >> Setup MMI* >> Version Information (Figure 2).

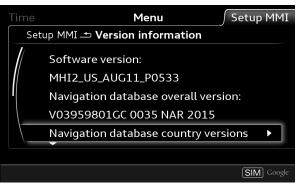

Figure 2. MMI Version Information.

2. Obtain the SD card from the parts department (see "Required Parts and Tools" section) and skip to step 3. **OR:** 

Obtain a blank SD card with at least 4GB of space and proceed with installing the SD Creator software.

### Steps for downloading software to SD card.

- Using an ODIS tester, open a web browser and navigate to https://mirrorserver2.vwhub.com/dav/BTAC/Trade-Retail/Tools/SD-Creator/.
- If prompted for a security certificate then select the mirror server certificate.
- Within this folder you will find the "SD Creator" install program labeled "setup\_V1.0.exe".
- Install this program onto the ODIS tester by double clicking the file labeled "setup\_V1.0.exe". If IT
  policies restrict the installation of programs on the ODIS tester then please ask the IT department
  to perform the install.

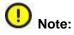

It is not possible to use this program on any other PC or laptop due to the mirror server security certificate restrictions.

- Installation instructions and user manual are located in the same directory and is labeled "2017\_03\_21\_Benutzerhandbuch\_SD\_Creator\_V\_1.0\_EN\_.pdf".
- Once the program is installed it will place an icon labeled "SD Creator" on the desktop.
- Open the application by double clicking the icon.
- Once opened you will need to enter the mirror server URL into the settings tab.
- Enter "mirrorserver2.vwhub.com" (without quotes) into the server section listed under the "settings" tab.

<sup>© 2017</sup> Audi of America, Inc.

All rights reserved. Information contained in this document is based on the latest information available at the time of printing and is subject to the copyright and other intellectual property rights of Audi of America, Inc., its affiliated companies and its licensors. All rights are reserved to make changes at any time without notice. No part of this document may be reproduced, stored in a retrieval system, or transmitted in any form or by any means, electronic, mechanical, photocopying, recording, or otherwise, nor may these materials be modified or reposted to other sites, without the prior expressed written permission of the publisher.

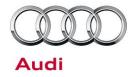

• Next click "Test connection" and ensure there are no errors. If need you can select a different brand and then reselect "Audi" from the drop down menu at the top of the window. This will refresh the application.

#### Using the SD Creator:

- You will need the SD card part number listed in the "Required Parts and Tools" section to find the software.
- Place the part number into the part number field of the program and hit the "play button".
- Reference pages 15-18 of the user manual, "2017\_03\_21\_Benutzerhandbuch\_SD\_Creator\_V\_1.0\_EN\_.pdf".

**Tip:** Typical setup time to download the data and have a working SD card is about 1-2hrs depending on network speed. Prepare the SD card long before starting the repair.

- 3. Connect a charger or battery maintainer to the vehicle that is capable of maintaining the vehicle voltage at the appropriate levels (check current capacity of maintainer). Turn off all unnecessary battery consumers, such as LED DRL's, HVAC blower, radio volume mute, etc.).
- Follow the steps listed in the attached document "audi mib two high nav plus software update instructions.pdf" to complete the update process.

For MIB2 systems there are now two methods for performing software updates. It is no longer required to manually enter the Red Engineering Update menu. MIB2 software updates are now controlled by the SVM code in ODIS. Using this process the update is fully automated.

If there is an outage with SVM, the old method is still available to use, but not preferred.

**Method 1:** (Preferred method) Using ODIS Flash, enter the SVM code **MI2HNAR0539C7 (MY16)** or **MI2HNAR3324C7 (MY17)** into ODIS and follow the instructions in ODIS to start the update process (see attached document "audi\_mib\_two\_high\_nav\_plus\_software\_update\_instructions.pdf").

**Method 2:** (To be used only if SVM server issues occur) Enter the red engineering update menu, insert SD card, perform MMI update, and then perform the SVM documentation feedback (see attached document "mib\_mmi\_shortcut\_keys.pdf").

- Only if Method 2 was used, perform the SVM feedback documentation of the information electronics control module 1, J794 (address word 005F MMI) with SVM using the SVM code
   MI2HNAR0539C7 (MY16) or MI2HNAR3324C7 (MY17). To access SVM, within ODIS start GFF >> Diagnosis >> Special functions >> Software Version Management >> SVM code input.
- 6. Test the functionality of the MMI system and verify that the myAudi PIN is saved.

#### © 2017 Audi of America, Inc.

All rights reserved. Information contained in this document is based on the latest information available at the time of printing and is subject to the copyright and other intellectual property rights of Audi of America, Inc., its affiliated companies and its licensors. All rights are reserved to make changes at any time without notice. No part of this document may be reproduced, stored in a retrieval system, or transmitted in any form or by any means, electronic, mechanical, photocopying, recording, or otherwise, nor may these materials be modified or reposted to other sites, without the prior expressed written permission of the publisher.

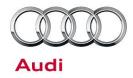

## Warranty

| Claim Type:       | • 110 up to 48 months/50,000 miles.                       |                 |                                    |  |  |  |
|-------------------|-----------------------------------------------------------|-----------------|------------------------------------|--|--|--|
|                   | G10 for CPO Covered Vehicles - Verify Owner.              |                 |                                    |  |  |  |
|                   | If vehicle is outside any warranty, this Te               | chnical Servic  | e Bulletin is informational only.  |  |  |  |
| Service Number:   | 9196                                                      |                 |                                    |  |  |  |
| Damage Code:      | 0039                                                      |                 |                                    |  |  |  |
| Labor Operations: | Method 1: Automated update using ODIS                     |                 |                                    |  |  |  |
|                   | Check control unit & Test Functionality                   | 9196 0199       | 10 TU                              |  |  |  |
|                   | OR                                                        |                 |                                    |  |  |  |
|                   | Method 2: Manual update due to SVM server issues          |                 |                                    |  |  |  |
|                   | Program infotainment control unit & Test<br>Functionality | 9196 0299       | 70 TU                              |  |  |  |
| Diagnostic Time:  | Method 1: Automated update using ODIS                     |                 |                                    |  |  |  |
|                   | GFF                                                       | 0150 0000       | Time stated on diagnostic protocol |  |  |  |
|                   |                                                           |                 | (Max 175 TU)                       |  |  |  |
|                   | OR                                                        |                 |                                    |  |  |  |
|                   | Method 2: Manual update due to SVM ser                    | ver issues      |                                    |  |  |  |
|                   | GFF                                                       | 0150 0000       | Time stated on diagnostic protocol |  |  |  |
|                   |                                                           |                 | (Max 75 TU)                        |  |  |  |
|                   | Road test prior to service procedure                      | No<br>allowance | Ο Τυ                               |  |  |  |
|                   | Road test after service procedure                         | No<br>allowance | 0 TU                               |  |  |  |
|                   | Technical diagnosis at dealer's discretion                |                 |                                    |  |  |  |

© 2017 Audi of America, Inc. All rights reserved. Information contained in this document is based on the latest information available at the time of printing and is subject to the copyright and other intellectual property rights of Audi of America, Inc., its affiliated companies and its licensors. All rights are reserved to make changes at any time without notice. No part of this document may be reproduced, stored in a retrieval system, or transmitted in any form or by any means, electronic, mechanical, photocopying, recording, or otherwise, nor may these materials be modified or reposted to other sites, without the prior expressed written permission of the publisher.

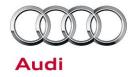

|                | (Refer to Section 2.2.1.2 and Audi Warranty Online for DADP allowance details) |
|----------------|--------------------------------------------------------------------------------|
| Claim Comment: | As per TSB # 2047433/1                                                         |

All warranty claims submitted for payment must be in accordance with the Audi Warranty Policies and Procedures Manual. Claims are subject to review or audit by Audi Warranty.

### **Required Parts and Tools**

| Part Number    | Part Description                                     | Quantity                    |  |  |  |
|----------------|------------------------------------------------------|-----------------------------|--|--|--|
| 4M0.906.961.AJ | MIB2 High Nav plus C7 Software Update SD card (MY16) | 1 per dealer<br>(shop tool) |  |  |  |
| OR             |                                                      |                             |  |  |  |
| 4M0.906.961.AA | MIB2 High Nav plus C7 Software Update SD card (MY17) | 1 per dealer<br>(shop tool) |  |  |  |

## **Additional Information**

The following Technical Service Bulletin(s) will be necessary to complete this procedure:

• TSB 2036575, 91 MIB & MMI3G+ Bluetooth security profile for voice training, stored contacts, navigation favorites, and myAudi PIN.

All parts and service references provided in this TSB (2047433) are subject to change and/or removal. Always check with your Parts Department and service manuals for the latest information.

©2017 Audi of America, Inc. All rights reserved. Information contained in this document is based on the latest information available at the time of printing and is subject to the copyright and other intellectual property rights of Audi of America, Inc., its affiliated companies and its licensors. All rights are reserved to make changes at any time without notice. No part of this document may be reproduced, stored in a retrieval system, or transmitted in any form or by any means, electronic, mechanical, photocopying, recording, or otherwise, nor may these materials be modified or reposted to other sites without the prior expressed written permission of the publisher.

<sup>© 2017</sup> Audi of America, Inc.

All rights reserved. Information contained in this document is based on the latest information available at the time of printing and is subject to the copyright and other intellectual property rights of Audi of America, Inc., its affiliated companies and its licensors. All rights are reserved to make changes at any time without notice. No part of this document may be reproduced, stored in a retrieval system, or transmitted in any form or by any means, electronic, mechanical, photocopying, recording, or otherwise, nor may these materials be modified or reposted to other sites, without the prior expressed written permission of the publisher.